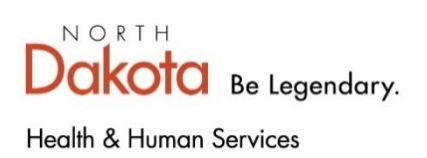

 $2/1/23$ 

# 1915(i) WEB SYSTEM CHEAT SHEET

# **Contents**

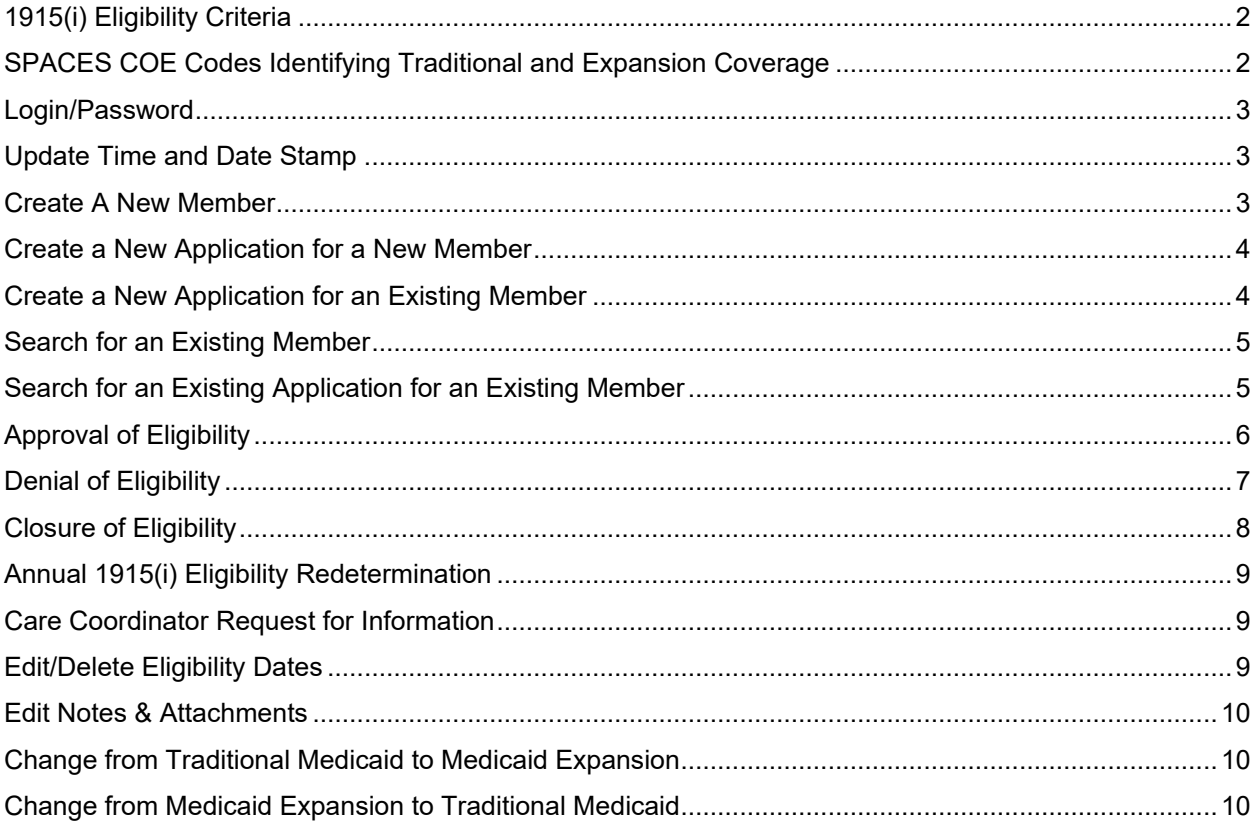

# <span id="page-1-0"></span>1915(i) Eligibility Criteria

The SFN 741 1915(i) Eligibility Application serves as the official request for 1915(i) eligibility determination. The Zone must complete the eligibility determination no later than five (5) business days after receiving the application.

An applicant is eligible for the 1915(i) if all of the following criteria are met:

- Age 0+
- Recipient of Traditional Medicaid or Medicaid Expansion
- Federal Poverty Level is at or below 150% (**[Federal Poverty Level](https://www.behavioralhealth.nd.gov/sites/www/files/documents/1915i/Federal%20Poverty%20Level%20Table%20.pdf)**)
- Has a qualified 1915(i) Behavioral Health diagnosis (**[Diagnosis List](https://www.behavioralhealth.nd.gov/sites/www/files/documents/1915i/ICD-10%20Codes.pdf)**)
- Has a complex score of 25 or higher on the WHODAS 2.0 assessment
- Does not reside in an institution

At any point a member doesn't meet one of the eligibility criteria, they are not eligible for the 1915(i).

# <span id="page-1-1"></span>SPACES COE Codes Identifying Traditional and Expansion Coverage

The SPACES COE codes below are to help identify if a member has Traditional or Expansion coverage. Utilize the chart below determine if a member has chosen to be served under Traditional Medicaid or Medicaid Expansion and input their Traditional or Expansion eligibility dates into the 1915(i) Web System under the appropriate section.

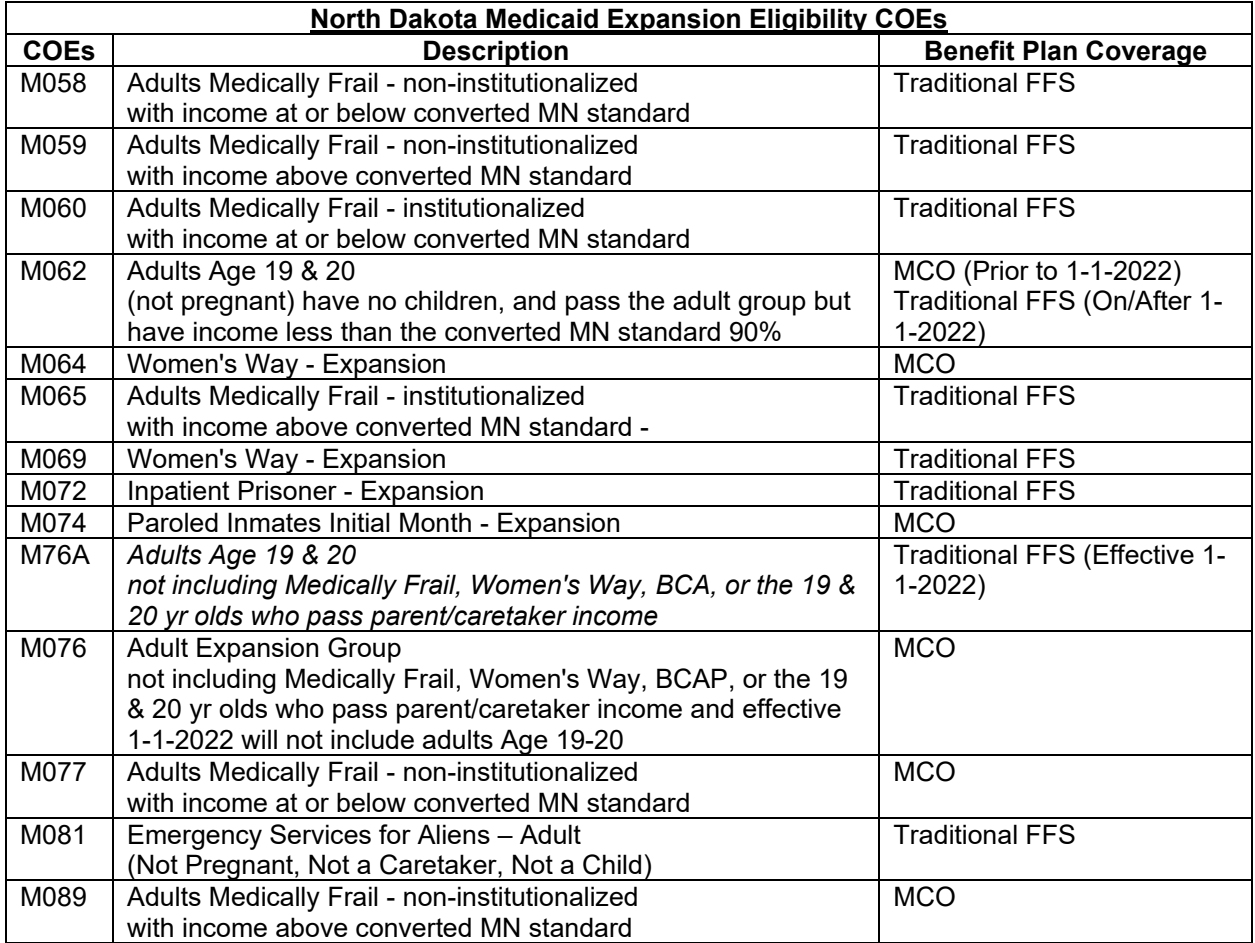

### <span id="page-2-0"></span>Login/Password

Open the 1915(i) Web System using Microsoft Edge or Google Chrome.

• Zoom settings may need to be changed to fit the content onto one page.

Below is the link to the 1915(i) Web System:

[https://nddhs-1915i.crm9.dynamics.com/main.aspx?appid=7ca4cdda-8d4b-eb11-a811-001dd8309870](https://gcc02.safelinks.protection.outlook.com/?url=https%3A%2F%2Fnddhs-1915i.crm9.dynamics.com%2Fmain.aspx%3Fappid%3D7ca4cdda-8d4b-eb11-a811-001dd8309870&data=04%7C01%7Cmlklocke%40nd.gov%7C483927ef047c44d201de08d8c396c583%7C2dea0464da514a88bae2b3db94bc0c54%7C0%7C0%7C637474400015758949%7CUnknown%7CTWFpbGZsb3d8eyJWIjoiMC4wLjAwMDAiLCJQIjoiV2luMzIiLCJBTiI6Ik1haWwiLCJXVCI6Mn0%3D%7C0&sdata=vzZUkoBSBPq6X9hv0GjZAsJLO9SZHf%2Fit%2BOqNKYWUsM%3D&reserved=0)

### User ID/Password:

Your NDGOV account will be used as the User ID followed by @nd.gov (i.e. [mlklocke@nd.gov\)](mailto:mlklocke@nd.gov). The password will be the same one used in your NDGOV account.

If you do not know your NDGOV account or are denied access, contact the NDIT Service Desk at 701-328- 4470 or [submit an online incident.](https://gcc02.safelinks.protection.outlook.com/?url=https%3A%2F%2Fnorthdakota.service-now.com%2Fserviceportal&data=04%7C01%7Cmlklocke%40nd.gov%7C37307a9f47b04338022208d8c3a74117%7C2dea0464da514a88bae2b3db94bc0c54%7C0%7C0%7C637474470402418497%7CUnknown%7CTWFpbGZsb3d8eyJWIjoiMC4wLjAwMDAiLCJQIjoiV2luMzIiLCJBTiI6Ik1haWwiLCJXVCI6Mn0%3D%7C1000&sdata=VvPE%2B12r%2FaqH1Wv4jgcWL%2BHPDrp1rmgybEs%2BxOCy0r0%3D&reserved=0)

For user requests or changes, submit SFN 428 County Security Request form found on the county intranet or the I:/Drive.

> $\circ$  $\varnothing$

### <span id="page-2-1"></span>Update Time and Date Stamp

Each user will need to update the time zone in the web system by following the steps below:

• Click the gear shaped icon in the top black toolbar (see below).

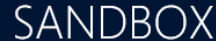

- Click "Personalization Settings".
- Under the "General" tab, go to "Set the time zone you are in".
- Select your time zone.
- Click "OK".

# <span id="page-2-2"></span>Create A New Member

To create a new member who is not already in the system, follow the steps below:

• Click the "Members" tab in the grey panel on the left-hand side (see below).

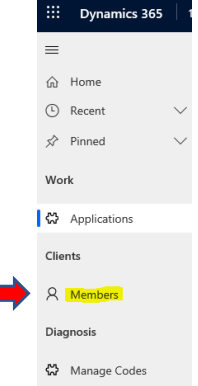

• Click the "+New" tab in the top toolbar (see below) and a new screen will pop up with required fields.

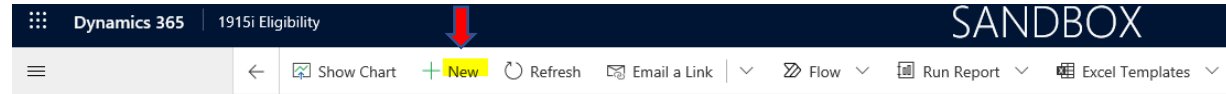

 $\mathsf{R}$ 

- Most of the information for the required fields will be on the SFN 741 Eligibility Application.
- The red asterisks are all required fields and if not filled in, you'll receive an error message.
	- "Date of Birth" requires a four (4) digit year.
	- "SSN" and "SPACES Client ID" are identified in SPACES.
	- "Medicaid ID" is the ND number found on the member's Medicaid ID card.
	- Leave "Is on Medicaid?" box selected for members who have a Medicaid ID number
		- Unselect the "Is on Medicaid?" box (see below) if an applicant has never been on Medicaid in their lifetime and has no Medicaid ID number.

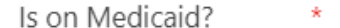

- After unselecting the box, many of the required fields will be removed. Fill in all fields provided by the applicant on the SFN 741 Eligibility Application.
- Enter parent/legal guardian or alternative contact information, if applicable.
- Click "Save" (not "Save & Close").

### <span id="page-3-0"></span>Create a New Application for a New Member

Follow the steps above "Create a New Member".

After creating a new member, follow the steps below to create a new application for a new member:

• Go to the "Applications" section and click "+ New Application" (see below).

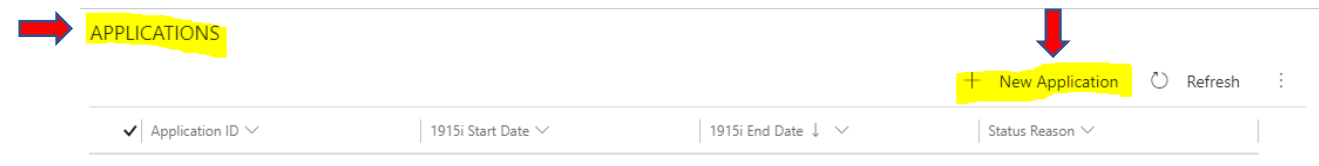

• Follow the steps below for either "Approval of Eligibility" or "Denial of Eligibility".

# <span id="page-3-1"></span>Create a New Application for an Existing Member

Follow the steps above "Search for an Existing Member".

Follow the steps below to create a new application for an existing member:

• Go to the "Applications" section and click "+ New Application" (see below).

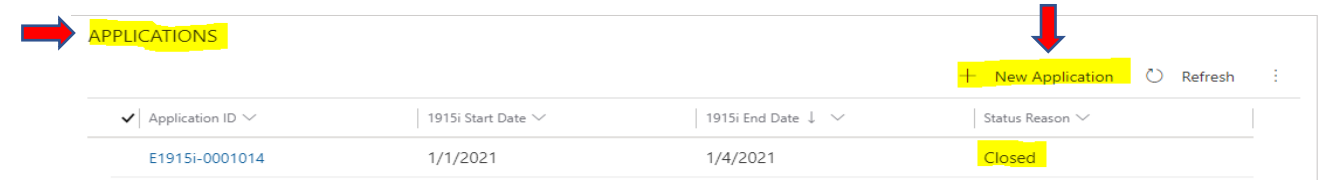

• Follow the steps for either "Approval of Eligibility" or "Denial of Eligibility".

# <span id="page-4-0"></span>Search for an Existing Member

To search for an existing member in the system, follow the steps below:

• Click the "Members" tab in the grey panel on the left-hand side (see below).

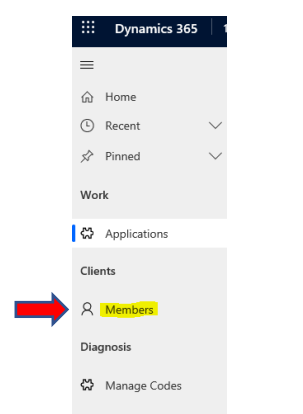

• Filter member names by clicking the "down arrow" next to "Member" (see below) and "Sort A to Z" or "Sort Z to A" or

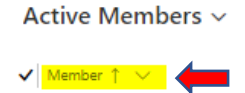

click on the letter of the member's "last name" (see below) and sort by clicking the "down arrow" to "Sort A to Z" or "Sort Z to A" (see above).

All # A B C D E F G H I J K L M N O P Q R S T U V W  $X$  $Y$ Z

• When you locate the member name, click on it and confirm the personal identifying information.

### <span id="page-4-1"></span>Search for an Existing Application for an Existing Member

To search for an existing application for an existing member in the system, follow the steps below:

- Follow the steps above "Search for an Existing Member".
- Go to the "Applications" section (see below).

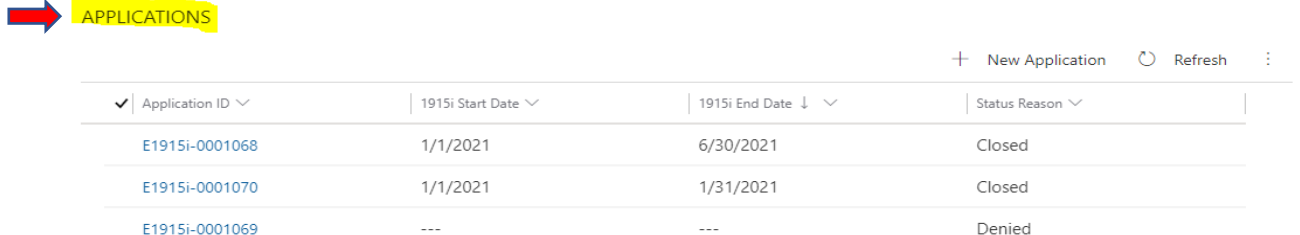

- Locate the Application you are searching for by utilizing the filter options "Application ID" or "Status Reason".
- Click the "Application ID" to open the application.

# <span id="page-5-0"></span>Approval of Eligibility

Enter the following information into the system if 1915(i) eligibility is approved:

- 1. Create a new member or search for an existing member following the steps above.
- 2. Enter start/end dates for either Traditional Medicaid or Medicaid Expansion, whichever is applicable. Note: Have to click "Save" before system allows Medicaid dates to be entered.
	- Must be Medicaid eligible for 1915(i) eligibility.
	- Medicaid start/end dates are identified in SPACES.
	- Click "+ New Traditional Medicaid" or "+ New Medicaid Expansion" tab, whichever is applicable. Dates require a four (4) digit year.
		- If no Medicaid "End Date", enter "12/31/9999".
	- Click "Save & Close".
- 3. Federal Poverty Level at or Below 150%
	- Must be at 150% or below for 1915(i) eligibility.
	- Assess poverty level from the applicant's income in SPACES utilizing [Federal Poverty Level.](https://www.hhs.nd.gov/sites/www/files/documents/1915i/Federal%20Poverty%20Level%20Table.pdf)
- 4. Diagnosis
	- Must have a 1915(i) qualifying diagnosis for 1915(i) eligibility - [Diagnosis List.](https://www.hhs.nd.gov/sites/www/files/documents/1915i/ICD-10%20Codes.pdf)
	- Diagnosis is found on the eligibility application.
	- Click "+ New Diagnosis" in the "Active Diagnosis" section.
	- "Status" Primary, Secondary, Tertiary options
		- **Enter in the order as identified on the eligibility application.**
	- "Diagnosis Code" type in code or click magnifying glass and scroll to find the diagnosis.
	- "Diagnosis Date" is found on eligibility application.
		- Date requires a four (4) digit year.
	- Click "Save & Close".
	- Repeat the process for secondary and tertiary diagnoses, if applicable.
- 5. WHODAS overall score
	- Overall WHODAS assessment score must be at 25 or higher for 1915(i) eligibility.
	- This score is found on the eligibility application.
		- If no score, perform a WHODAS assessment only if all other eligibility criteria is met.
- 6. "Member's Rights" is checked "Yes" after applicant is informed of their rights, appeals and hearing options, and choice of service providers by providing this form [Member Rights and Responsibilities.](https://www.hhs.nd.gov/sites/www/files/documents/1915i/Individual%20Rights%20and%20Responsibilities.pdf)
- 7. "Care Coordinator Provider List" is checked "Yes" when list is provided to applicant - [Enrolled](https://www.hhs.nd.gov/sites/www/files/documents/1915i/Care%20Coordinators%20by%20Region.pdf)  [Providers](https://www.hhs.nd.gov/sites/www/files/documents/1915i/Care%20Coordinators%20by%20Region.pdf) .
- 8. Client "Status" is updated to "Approved" only if all eligibility criteria is met.
- 9. "1915(i) Eligibility Dates" are entered.
	- Dates require a four (4) digit year.
	- See 1915(i) Eligibility Start and End Date sections in the **[Eligibility Policy](https://www.behavioralhealth.nd.gov/sites/www/files/documents/1915i/Eligibility%20Policy.pdf)**
- 10. Click "Save".
- 11. Upload the SFN 741 1915(i) Eligibility Application, WHODAS assessment, and WHODAS score sheet into Filenet using Shortname 88.

term and to Queue intervel tem Details A, Assign intervel and Share in Email a Link  $\Box$  2 Flow  $\lor$ 

12. Send the following to the applicant:

 $\mathsf{is} \geq 1$ 

SANDBOX

- 1. Approval letter informing the applicant they are required to report income over 150% FPL throughout the eligibility period.
	- Click "Word Templates" on the toolbar (see below).

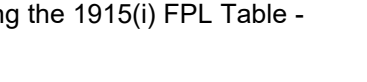

 $\Omega$ 

Ø

 $+$ 

 $\overline{Y}$ 

<mark>帽 Word Templates.</mark>  $\vee$  ll Run Report  $\vee$ 

෯

 $\mathcal{P}$ 

 $\mathsf{R}$ 

- Select "Eligibility Approval Letter".
	- Click "Enable Editing" at the top of the letter.
	- Manually enter [number] and [\$ amount] in template.
	- Manually enter [Zone Contact Information] in template.
	- Print and mail letter to applicant.
	- Save letter as PDF and upload into Filenet using Shortname 88 with the description Approval Letter.
- 2. List of enrolled 1915(i) Care Coordination Providers - [Enrolled Providers,](https://www.hhs.nd.gov/sites/www/files/documents/1915i/Care%20Coordinators%20by%20Region.pdf) and
- 3. 1915(i) Fact Sheet for Individuals Deemed Eligible - [Fact Sheet for Individuals Deemed](https://www.hhs.nd.gov/sites/www/files/documents/1915i/AccessingService_NextSteps.pdf)  [Eligible.](https://www.hhs.nd.gov/sites/www/files/documents/1915i/AccessingService_NextSteps.pdf)

# <span id="page-6-0"></span>Denial of Eligibility

At any point an applicant does not meet one of the 1915(i) eligibility criteria, they are not eligible. If the applicant is not Medicaid eligible or does not have a qualifying diagnosis, there is no need to access the Federal Poverty Level (FPL) or WHODAS as the applicant is ineligible. If the applicant doesn't meet the FPL, there is no need to access the WHODAS.

\*Note, no changes can be made to an application once "Denied" status is selected or saved.

• Select "Pending" status to make changes.

Enter the following information into the system if 1915(i) eligibility is denied:

- 1. Create a new member or search for an existing member following the steps above.
- 2. Enter start/end dates for either Traditional Medicaid or Medicaid Expansion, whichever is applicable. Note: Have to click "Save" before system allows Medicaid dates to be entered.
	- Medicaid start/end dates are identified in SPACES.
	- If applicant is not Medicaid eligible, leave start/end dates blank.
	- Click "+ New Traditional Medicaid" or "+ New Medicaid Expansion" tab, whichever is applicable.
		- Dates require a four (4) digit year.
		- If no Medicaid "End Date", enter "12/31/9999".
	- Click "Save & Close".
- 3. Federal Poverty Level at or Below 150%
	- If applicant is not Medicaid eligible, do not assess poverty level and select "Undetermined".
	- If applicant is Medicaid eligible, assess poverty level from the applicant's income in SPACES utilizing the 1915(i) FPL Table - [Federal Poverty Level.](https://www.hhs.nd.gov/sites/www/files/documents/1915i/Federal%20Poverty%20Level%20Table.pdf)
	- Select "Yes" or "No" depending on assessment result.
- 4. Diagnosis
	- Must have a 1915(i) qualifying diagnosis for 1915(i) eligibility - [Diagnosis List.](https://www.hhs.nd.gov/sites/www/files/documents/1915i/ICD-10%20Codes.pdf)
	- Diagnosis is found on the eligibility application.
	- Click "+ New Diagnosis" in the "Active Diagnosis" section.
	- If no qualifying diagnosis, select "no qualifying diagnosis", click "Save & Close", and move on to Step 5.
	- "Status" Primary, Secondary, Tertiary options
		- **Enter in the order as identified on the eligibility application.**
	- "Diagnosis Code" type in code or click magnifying glass and scroll to find the diagnosis.
	- "Diagnosis Date" is found on eligibility application.
		- Date requires a four (4) digit year.
	- Click "Save & Close".
	- Repeat the process for secondary and tertiary diagnoses, if applicable.
- 5. WHODAS overall score
	- This score is found on the eligibility application.
		- If no score, only perform a WHODAS assessment if all other eligibility criteria is met.
		- If all other eligibility criteria is not met, do not perform WHODAS and enter "0".
- 6. "Member's Rights" is checked "Yes" after applicant is informed of their rights, appeals and hearing options, and choice of service providers by providing this form [Member Rights and Responsibilities.](https://www.hhs.nd.gov/sites/www/files/documents/1915i/Individual%20Rights%20and%20Responsibilities.pdf)
- 7. "Care Coordinator Provider List" is checked "No" and not provided to applicant when eligibility is denied.
- 8. Client "Status" is updated to "Denied" with the appropriate reason(s) selected from the drop-down menu.
- 9. Click "Save".
- 10. Upload the SFN 741 1915(i) Eligibility Application, WHODAS assessment, and WHODAS score sheet (if assessed) into Filenet using Shortname 88.
- 11. Send the following to the applicant:
	- 1. Denial letter
		- Click "Word Templates" on the toolbar (see below).

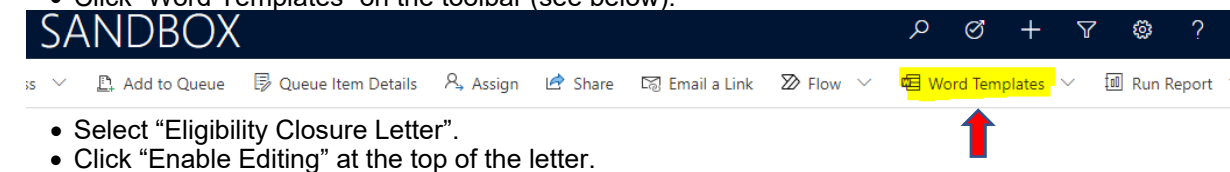

- Manually enter [Zone Contact Information] in template.
- Print and mail letter to member.
- Save letter as PDF and upload into Filenet using Shortname 88 with the description Denial Letter.

### <span id="page-7-0"></span>Closure of Eligibility

At any time one of the 1915(i) eligibility criteria is not met after an applicant has been determined eligible, their eligibility must be closed in the 1915(i) Web System.

\*Note, no changes can be made to an application once "Closed" status is selected or saved.

• Select "Pending" status to make changes.

#### **The 1915(i) Web System automatically closes a case when 1915(i) eligibility has expired. If a case was automatically closed due to expiration, an eligibility closure letter will be generated and sent by a designated Zone worker.**

To close 1915(i) eligibility for an existing member, follow the steps above for "Search for an Existing Application for an Existing Member". Click the "Application ID" for the "Approved" application and update the following:

- 1. Only update the current "Traditional Medicaid End Date" or "Medicaid Expansion End Date" if closure is due to Medicaid ineligibility.
	- Use the date Medicaid ended in SPACES for the "Traditional Medicaid End Date" or "Medicaid Expansion End Date".
	- Dates require a four (4) digit year.
- 2. Update any eligibility criteria that has changed and is not being met.
- Ex. FPL increased to over 150%, update the "Federal Poverty Level at or Below 150%" to "No".
- 3. Go to "1915(i) Eligibility Dates" section (see below).

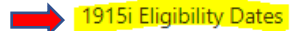

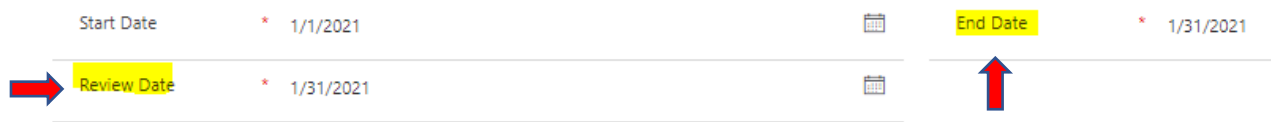

- Update the "End Date" and "Review Date" per policy. See 1915(i) Eligibility Closure Dates section in the **[Eligibility Policy](https://www.behavioralhealth.nd.gov/sites/www/files/documents/1915i/Eligibility%20Policy.pdf)**
- Date requires a four (4) digit year.
- "Review Date" will be the same as the "End Date".
- 4. Update the client status to "Closed".
- 5. Select the reason(s) for closure.
- 6. Click "Save".
- 7. Send the following to the individual:
	- 1. Closure letter
		- Click "Word Templates" on the toolbar (see below).

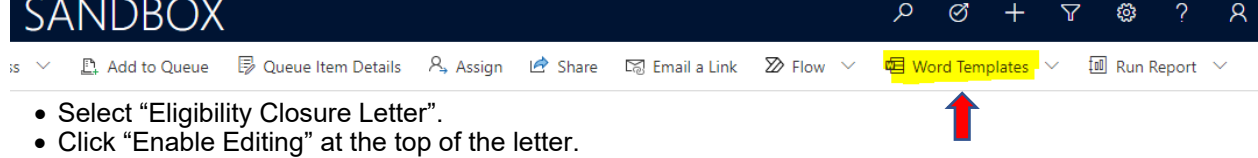

- Manually enter [Zone Contact Information] in template.
- Print and mail letter to member.
- Save letter as PDF and upload into Filenet using Shortname 88 with the description Closure Letter.

## <span id="page-8-0"></span>Annual 1915(i) Eligibility Redetermination

A 1915(i) eligibility redetermination must be completed at least annually.

When an annual 1915(i) eligibility redetermination occurs, complete the following:

"Create a New Application for an Existing Member" (steps identified above) and follow the instructions above depending on "Approval of Eligibility" or "Denial of Eligibility".

### **Note: Never create a new 1915(i) eligibility span in an existing application. Always create a new application.**

### <span id="page-8-1"></span>Care Coordinator Request for Information

After the member has chosen their care coordination provider, the care coordinator will request eligibility related documents from the Human Service Zone. The Zone will receive a Request of Information from the care coordinator, upload it into the web-based system, and send the following to the care coordinator for plan of care development:

- 1. SFN 741 1915(i) Eligibility Application,
- 2. WHODAS assessment and scoresheet,
- 3. 1915(i) Eligibility Dates, and
- 4. Whether the individual is on Traditional Medicaid or Medicaid Expansion. Provide the Medicaid Expansion number if applicable.

### <span id="page-8-2"></span>Edit/Delete Eligibility Dates

To edit an eligibility date entry, follow the steps below:

Note: Eligibility dates can not be edited when an application is in "Denied" or "Closed" status.

- Select "Pending" status to make changes.
- Click the date range you want to edit. This will select the date range and an "Edit" button will appear (see below).

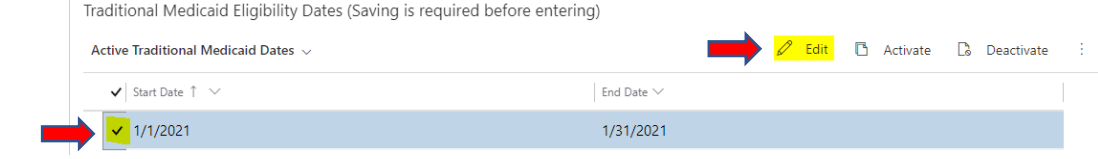

- Click "Edit".
- Make edit(s).
- Click "Save & Close".

To delete an eligibility date entry, follow the steps below:

Note: Eligibility dates can not be deleted when an application is in "Denied" or "Closed" status.

- Select "Pending" status to make changes.
- Click the date range you want to delete. This will select the date range (see below).
- Click the 3 vertical dots (see below).

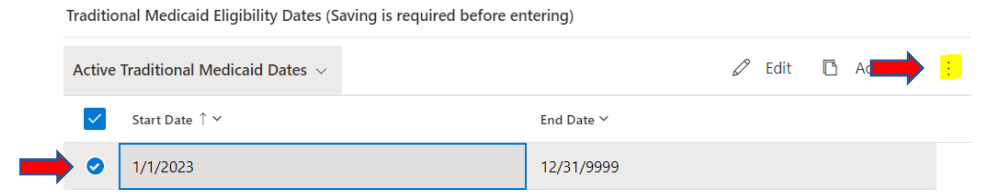

- Click "Delete Traditional Medicaid Date" or "Delete Expansion Medicaid Date", whichever is applicable
- Click "Save & Close".

# <span id="page-9-0"></span>Edit Notes & Attachments

To edit notes or attachments, follow the steps below:

- To edit, click the "pencil" icon (see below).
	- Make edit(s) and click "Save".

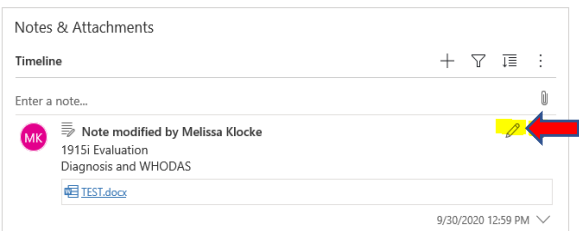

# <span id="page-9-1"></span>Change from Traditional Medicaid to Medicaid Expansion

To change Traditional Medicaid to Medicaid Expansion in the web system, follow the steps above for "Search for an Existing Application for an Existing Member". Click the "Application ID" for the "Approved" application and update the following:

1. Click the current eligibility in the "Traditional Medicaid Eligibility Dates" section. This will select the date range and an "Edit" button will appear (see below).

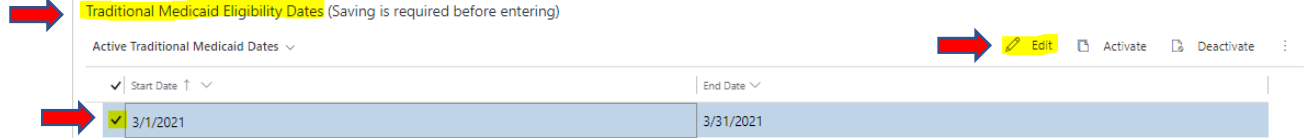

- 2. Click "Edit".
- 3. Update the "End Date" to the date Traditional Medicaid ended in SPACES.
	- Date requires a four (4) digit year.
- 4. Click "Save & Close".
- 5. Click "+ New Medicaid Expansion Date" in the "Medicaid Expansion Eligibility Dates" section.
	- Dates require a four (4) digit year.
	- "Start Date" is the date Medicaid Expansion started in SPACES.
	- "End Date" is the date Medicaid Expansion ends in SPACES.
		- If no "End Date", enter "12/31/9999".
- 6. Click "Save & Close".

# <span id="page-9-2"></span>Change from Medicaid Expansion to Traditional Medicaid

To change Medicaid Expansion to Traditional Medicaid in the web system, follow the steps above for "Search for an Existing Application for an Existing Member". Click the "Application ID" for the "Approved" application and update the following:

1. Click the current eligibility in the "Medicaid Expansion Eligibility Dates" section. This will select the date range and an "Edit" button will appear (see below).

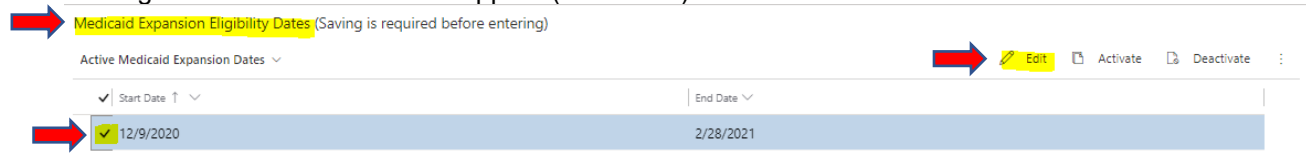

- 2. Click "Edit".
- 3. Update the "End Date" to the date Medicaid Expansion ended in SPACES.
	- Date requires a four (4) digit year.
- 4. Click "Save & Close".
- 5. Click "+ New Traditional Medicaid Date" in the "Traditional Medicaid Eligibility Dates" section.
	- Dates require a four (4) digit year.
	- "Start Date" is the date Traditional Medicaid started in SPACES.
	- "End Date" is the date Traditional Medicaid ends in SPACES.
		- If no "End Date", enter "12/31/9999".
- 6. Click "Save & Close".